## Експорт документів

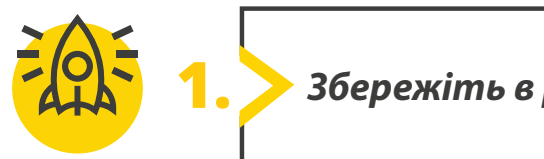

**1.** *Збережіть в різних форматах*

## **Microsoft Word дозволяє зберігати документ в різних форматах, щоб відобразити його в будь-якій ситуації.**

Створимо деякі з цих типів файлів.

- Відкрийте посилання на цифрові ресурси, зазначені на сторінці 1, знайдіть відповідний розділ і тему уроку та завантажте файли **Menu.docx**. Відкрийте документ.
- Уявіть, що ви хочете завантажити меню ресторану в інтернеті. Але цей файл не збережено у відповідному форматі, і через це він не відображатиметься належним чином.
- Виберіть тип файлу, щоб він правильно відображався у всесвітній павутині.

Документ Microsoft Word

Шаблон Microsoft Word

PNG

- PDF
- Вебсторінка

Розширений текстовий формат

- **JPEG**
- Простий текст
- Відкрити текст документа

Презентація Microsoft PowerPoint

- Збережіть документ у форматі, який обрали вище з іменем файлу **My\_Menu**.
- Змініть його назву на **Restaurant\_Menu**.

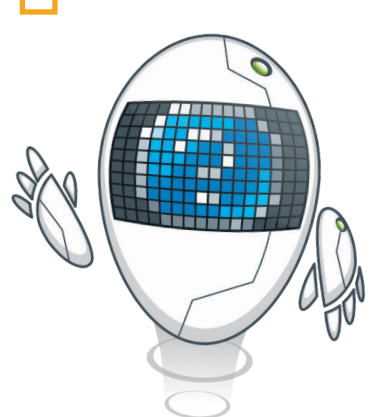

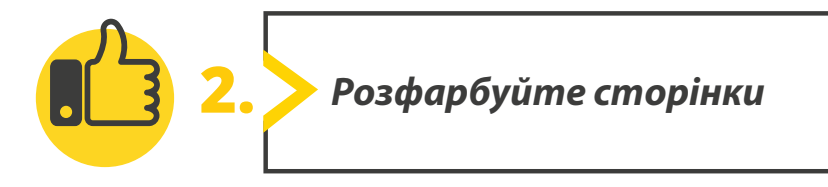

## **Додайте кольорів вашому файлу.**

- Ваш файл готовий до завантаження в інтернет. Але більшість сторінок в інтернеті барвисті і на них застосовані ефекти.
	- Змініть колір сторінки та встановіть Червоний: 248, Зелений: 201 і Синій: 166 із колірної моделі **RGB**.
	- Додайте ефект градієнта з двома кольорами. Залиште перший колір без змін і встановіть другий Червоний: 226, Зелений: 212 і Синій: 228 із колірної моделі **RGB** .
	- Додайте стиль затінення на ваш вибір.
	- Додайте візерунок **Велика клітинка**.
	- Збережіть і закрийте файл.

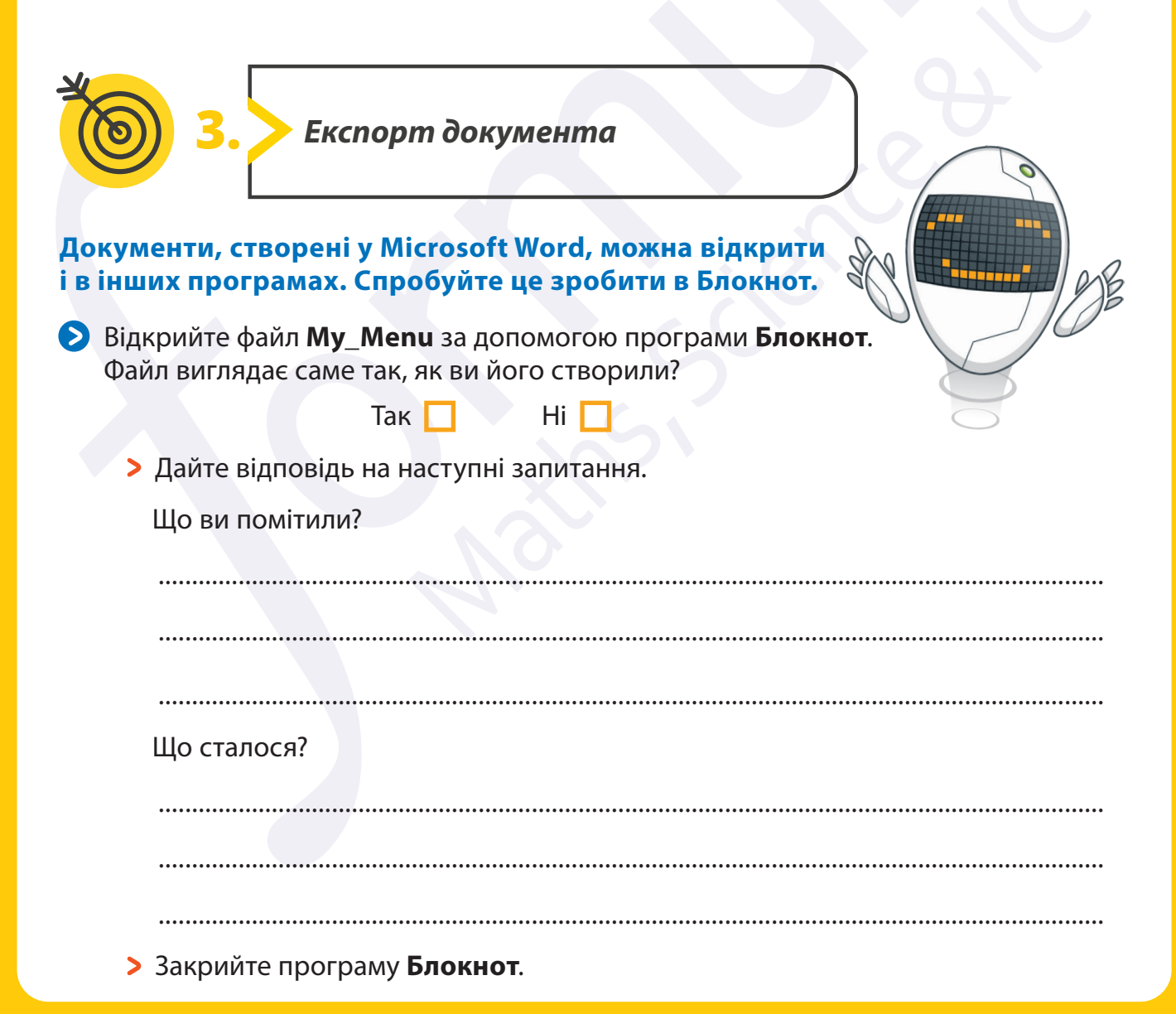

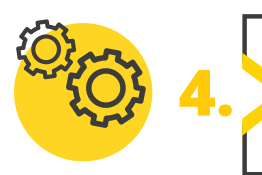

## **Продовжить експериментувати з форматами файлів.**

- Відкрийте файл **Menu.docx** в Microsoft Word.
- Змініть фон сторінки на свій розсуд. Використайте текстуру або зображення, що зберігається на вашому комп'ютері як фон.
- Збережіть файл у форматі PDF із назвою **My\_Restaurant**.
- **Відкрийте PDF-файл після збереження, якщо він** не відкрився.
- Закрийте всі файли.
- Перегляньте нові файли та запишіть їхні розширення та тип файлів.

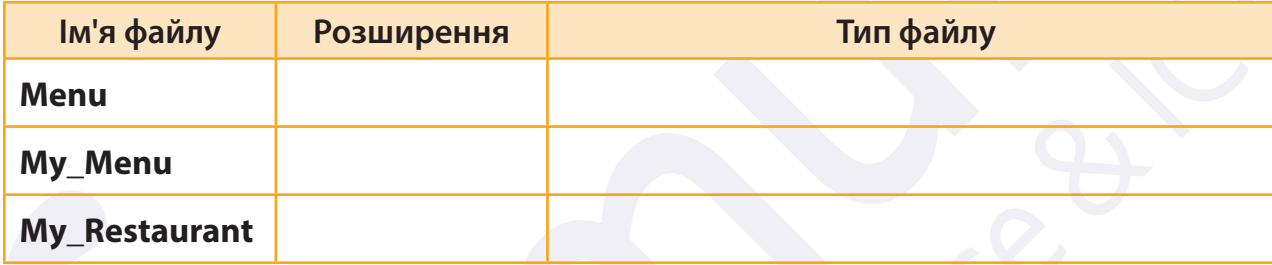

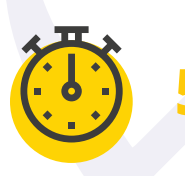

**5.** *Встановіть порядок дій*

 Припустить, що ви створили документ у Microsoft Word. Розставте кроки в правильному порядку, щоб зберегти документ як вебсторінку.

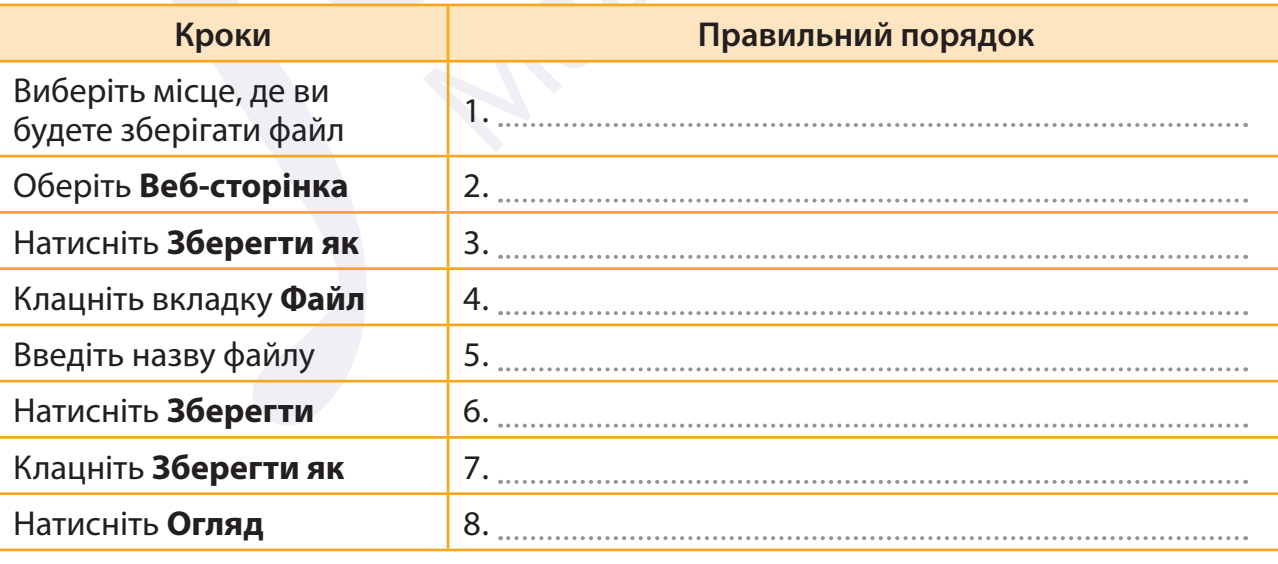

Зіставте кожен ефект заповнення з відповідною функцією:

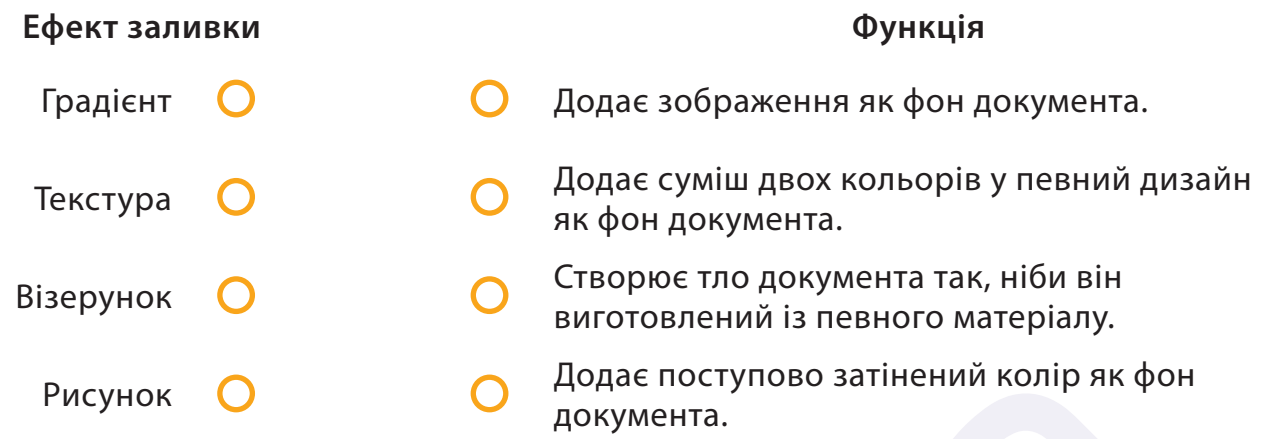

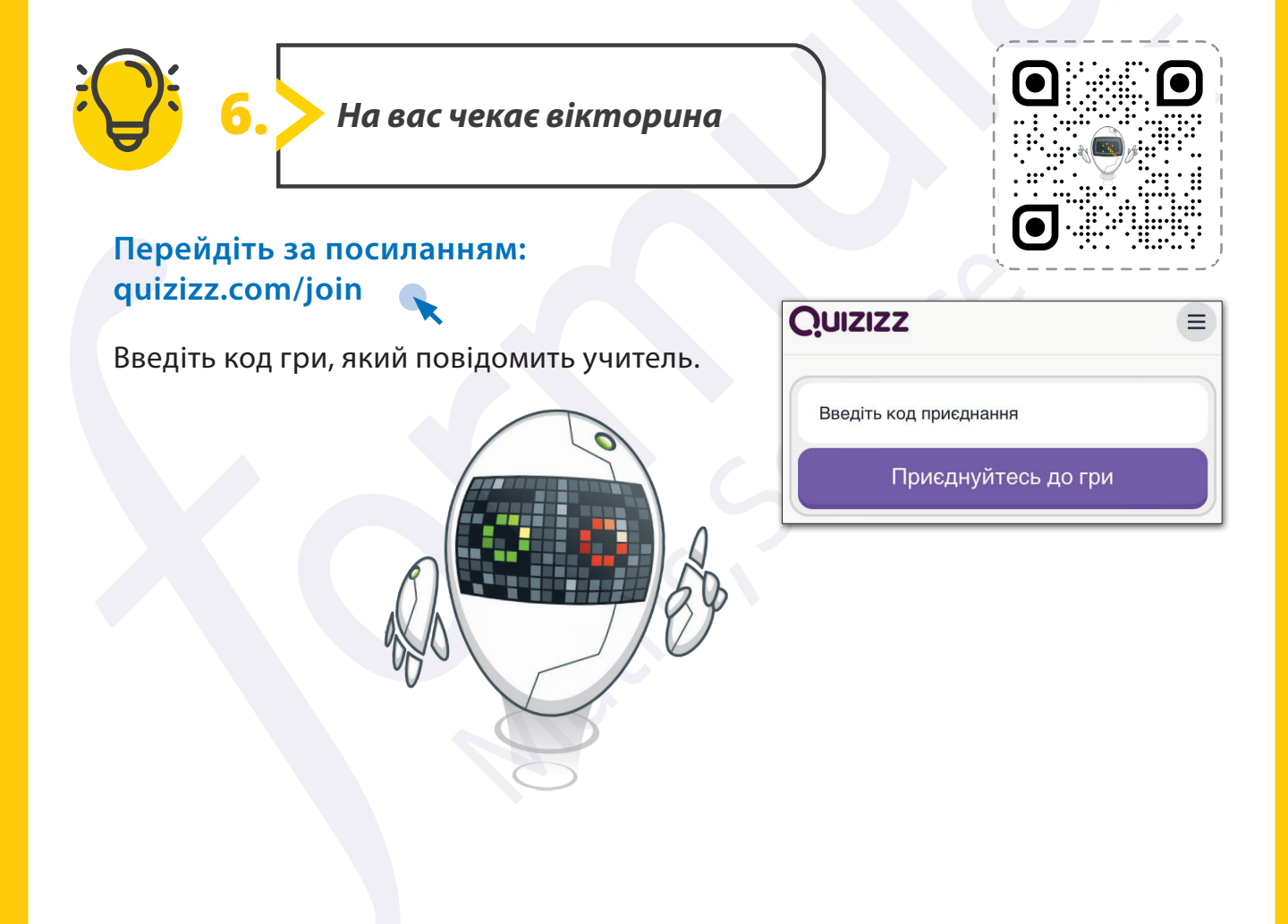